# MANUALE REGISTRAZIONE/USO PIATTAFORMA (rev 1.0)

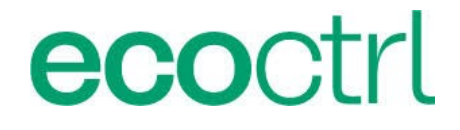

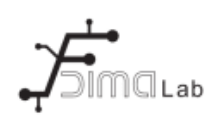

### **Indice generale**

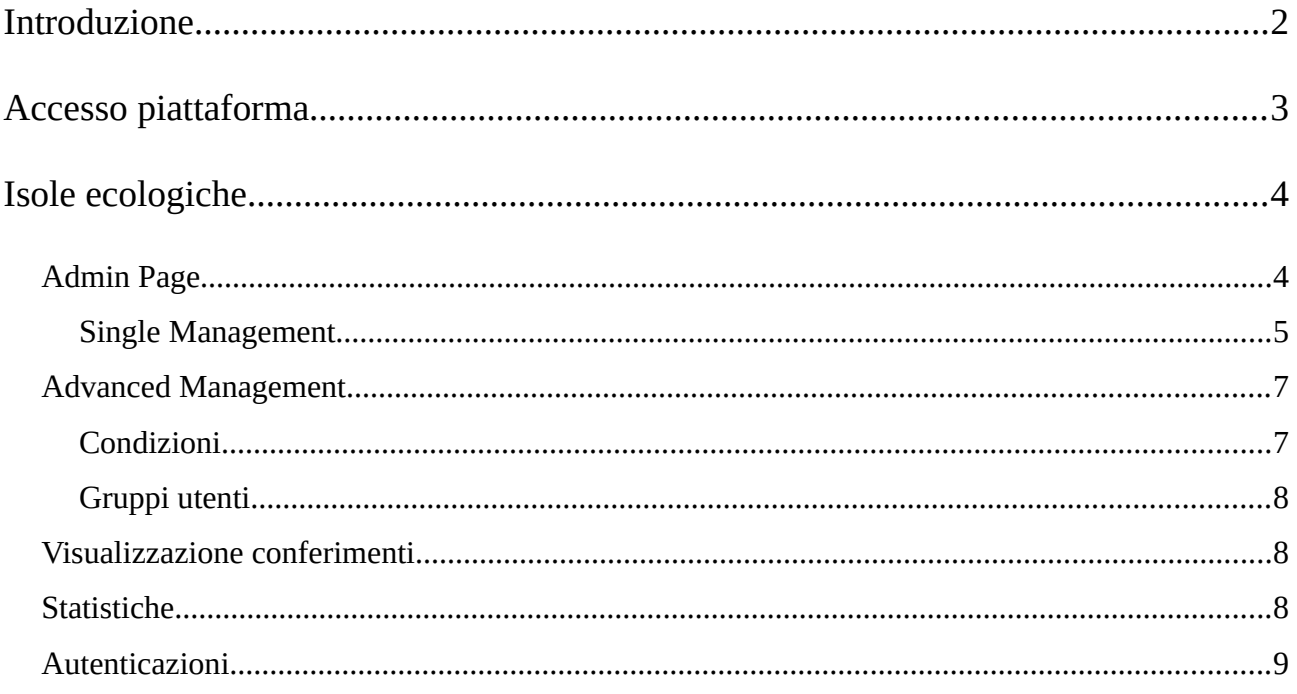

## <span id="page-1-0"></span>**Introduzione**

L'accesso alla piattaforma web permette la gestione di:

- Isole Ecologiche / Iseco
- Distributori Sacchetti
- Distributori H2O
- EcoPlastic

Url di riferimento per l'accesso e la registrazione è il seguente: [http://www.ecocontrolgsm.cloud.](http://www.ecocontrolgsm.cloud/)

Di seguito home page di login e registrazione della piattaforma.

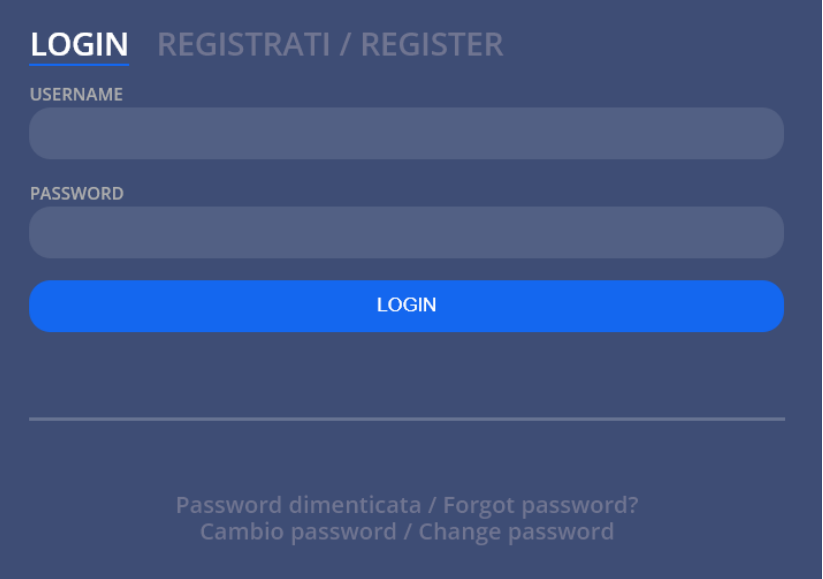

Per la registrazione basta seguire il link "REGISTRATI" e inserire i dati quali:

- **username** necessario per accesso alla piattaforma
- **password** scelta per accesso
- **indirizzo email**
- **paese** di riferimento dove abilitare l'accesso
- carica istituzionale / referente / società che richiede la registrazione

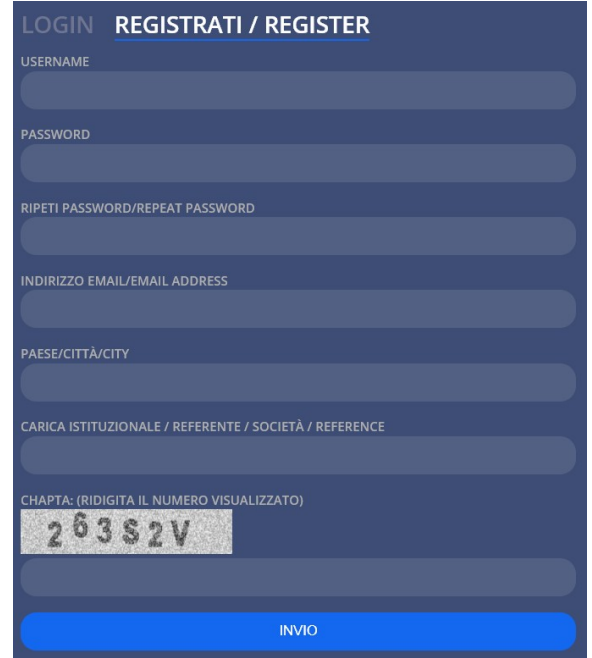

Una volta registrati, verranno inseriti e comunicati all'azienda tutti i vostri dati, ma l'account rimane non attivo fino a corretta verifica da parte nostra. Per attivare l'account abbiamo bisogno di un contatto telefonico (0875-724015) e richiedere l'attivazione dell'account al servizio assistenza.

## <span id="page-2-0"></span>**Accesso piattaforma**

Una volta che siete stati validati, all'accesso avete a disposizione una pagina simile alla seguente:

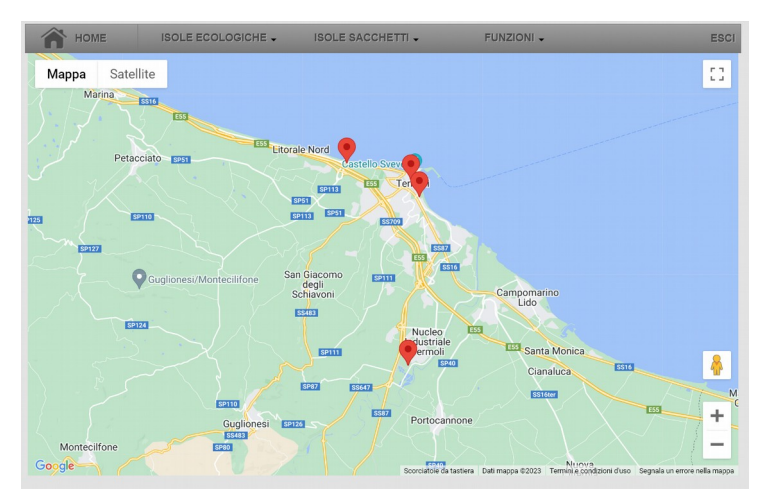

dove avrete a disposizione tutte le isole ecologiche a voi associate, o in caso di gestori tutti i paesi a voi associati.

Se correttamente localizzate, vengono mostrate su mappa tutte le isole ecologiche associate all'account. Un account può essere associato ad un paese, oppure ad un gestore (includendo quindi anche diversi paesi).

Nel menù superiore possiamo scegliere tra le diverse isole ecologiche (compresi ecoplastic),verranno mostrati se disponibili anche i diversi paesi dei distributori di sacchetti. Nella sezione funzioni sono presenti diverse funzionalità, tra cui esportazione dei conferimenti, elenco completo delle configurazione delle ecoisole (in sola lettura) e accesso a **Applicativo Gestori** che non è altro che un applicazione installabile su sistema windows con varie funzionalità e in progressivo sviluppo.

## <span id="page-3-1"></span>**Isole ecologiche**

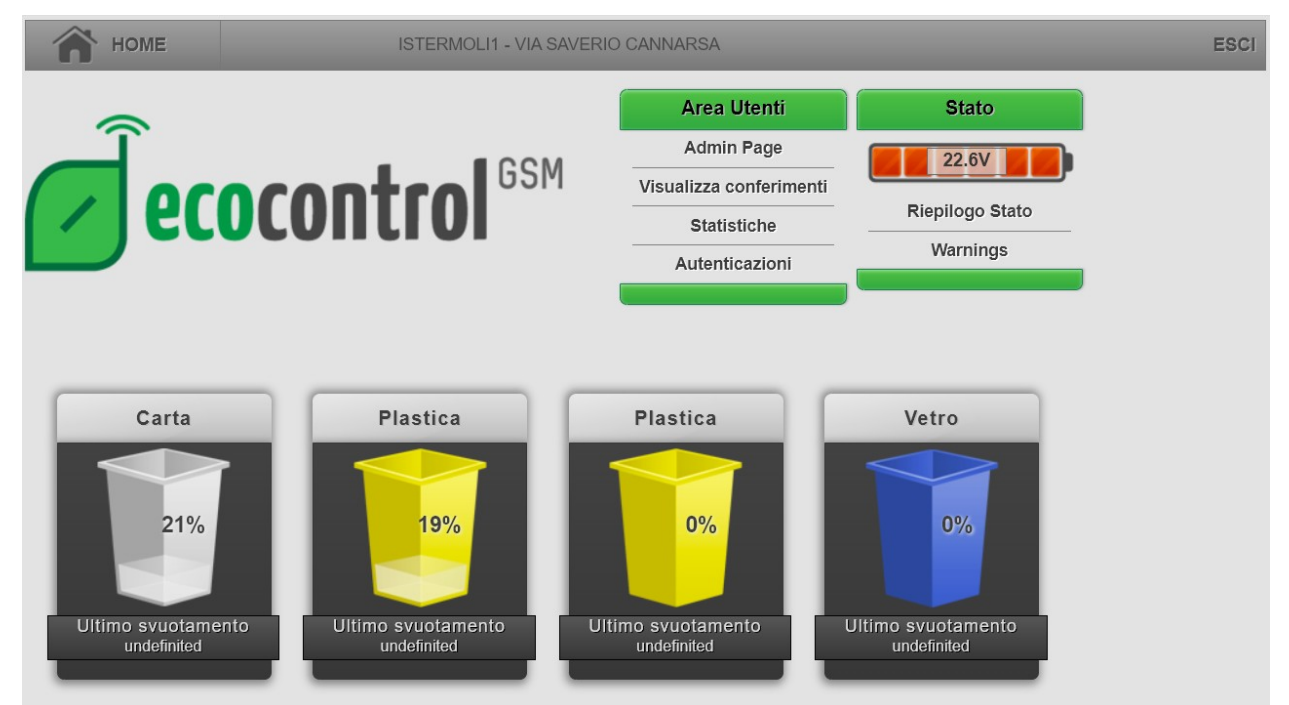

Selezionando un'isola, viene mostrato il livello di riempimento di tutti i contenitori (se disponibile) con la tipologia di rifiuto e la data di ultimo svuotamento. La data di ultimo svuotamento viene calcolata prendendo in esame tutte le operazioni di svuotamento rispettando però determinate condizioni. Le condizioni di default affinché lo svuotamento sia valido sono: livello minimo contenitore alla fine dello svuotamento pari al 30% e differenza minima tra prima dello svuotamento e dopo superiore al 25%. Questo comporta che uno svuotamento da un livello 20% a 0%, non viene considerato svuotamento perché la differenza è inferiore al 25%. Questo comportamento è modificabile su richiesta del cliente senza però superare limiti operativi imposti dalla precisione dei sensori di riempimento.

### <span id="page-3-0"></span>**Admin Page**

Per la pagina di amministrazione, abbiamo 2 possibili configurazioni:

- Single Management
- Advanced Management

### <span id="page-4-0"></span>**Single Management**

Nella configurazione Single Management abbiamo una configurazione più semplificata e possiamo principalmente solo aggiungere utenti ed eliminarli. Configurazioni più avanzate possono essere espressamente richieste e gestite attraverso file di configurazione specifici da caricare.

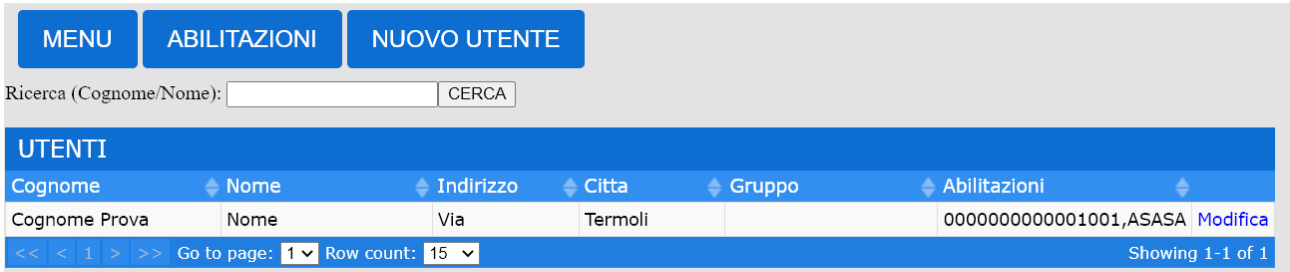

#### *Vista utenti*

La visualizzazione può essere eseguita per utente, o per abilitazioni. Nella visualizzazione per utenti, le abilitazioni multiple verranno mostrate nel campo Abilitazioni delimitate da virgola.

Nella visualizzazione per Abilitazioni, abbiamo il seguente:

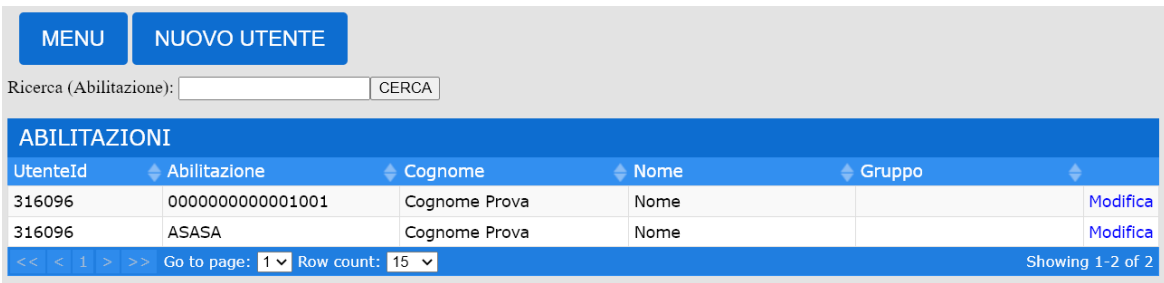

#### *Vista abilitazioni*

In questo ultimo caso abbiamo un record per ciascuna abilitazione. Andando in modifica verrà comunque visualizzato l'utente con tutte le abilitazioni associate.

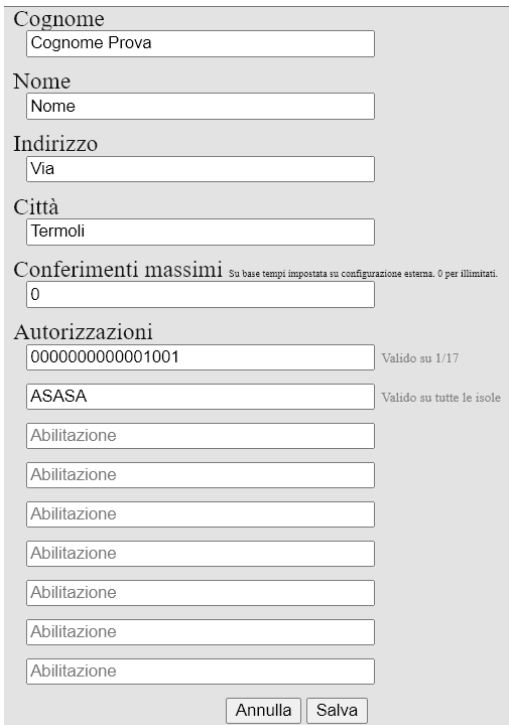

#### *Modifica utente*

La cancellazione di un utente avviene semplicemente eliminando tutte le autorizzazioni presenti. Per ogni autorizzazione viene indicato anche su quante ecoisole dello stesso paese è valida. Utilizzando l'Applicativo Gestori, si può avere maggiore controllo come ad esempio spegnere l'abilitazione in maniera molto semplice e intuitiva ad una sola ecoisola, oppure aggiungere l'abilitazione anche ad altre ecoisole dello stesso paese.

Per aggiungere un nuovo utente/abilitazione, in admin page è presente il pulsante nuovo utente che porta alla seguente schermata:

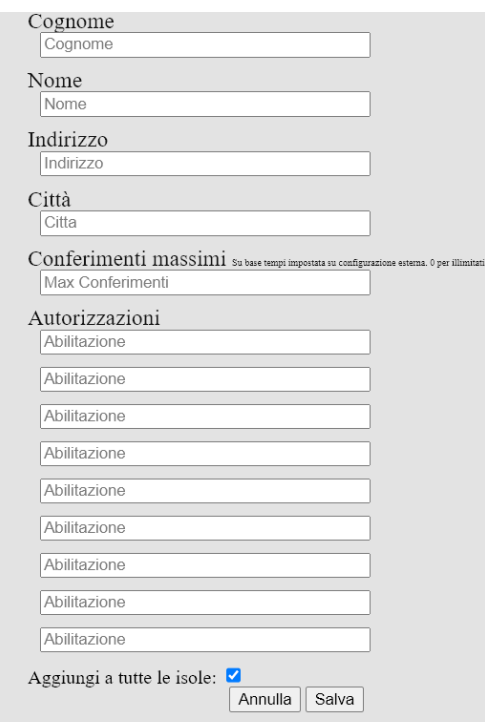

*Nuovo utente*

In questa schermata possiamo creare un nuovo utente e inserire fino a 9 codici di autenticazione diversi riconducibili tutti alla stessa utenza. Il flag "Aggiungi a tutte le isole" permette di duplicare tutte le autorizzazioni alle diverse ecoisole presenti nel paese; questo permette di creare un unico utente con svariate abilitazioni valide su tutte le ecoisole del paese. Per una gestione più precisa è consigliabile sempre usare l'**Applicativo Gestori**.

### <span id="page-6-1"></span>**Advanced Management**

Con questa modalità di funzionamento, le utenze vengono gestite per comune e non più per singola ecoisola. Con questa configurazione è possibile impostare dei gruppi utenti (es. domestiche, non domestiche) ed è possibile impostare delle condizioni di conferimento.

### <span id="page-6-0"></span>**Condizioni**

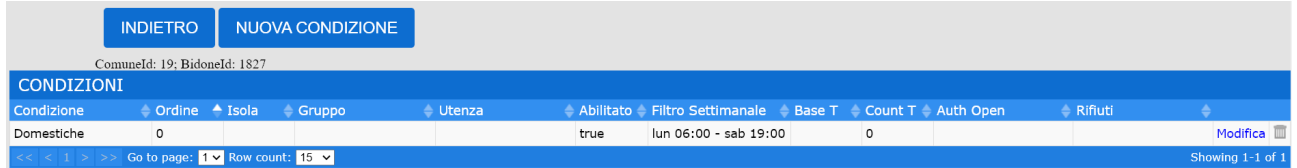

In questa sezione si possono impostare le "condizioni", in pratica le logiche di funzionamento.

Ogni condizione contiene le seguenti:

- Nome condizione
- Abilitata o non abilitata
- Isola dove applicare la condizione corrente (è possibile scegliere anche tutte le isole)
- Raggruppamento ecoisole. In questo caso ad esempio è possibile dividere le isole per zone e quindi per ciascuna zona applicare determinate condizioni.
- Gruppo Utenze. Gruppo utenza a cui si riferisce la condizione attuale
- Utenza Id Specifica. Se si vuole applicare questa condizione unicamente ad un id utenza specifica.
- Flag Permetti utente anonimo. Permette il conferimento anche ad un utente non registrato
- Flag Registra utente anonimo. Oltre a permettere il conferimento di un utente non registrato, aggiunge quest'ultimo in anagrafica.
- Ordine. Permette di gestire l'ordine di priorità delle condizioni. Un valore minore permette l'esecuzione anticipata della condizione
- Stringa Regolare Pre Auth: permette la gestione di autenticazioni previa però verifica mediante stringa regolare REGEX.
- Filtro settimanale. E' possibile stabilire il lasso di conferimento inserendo giorno della settimana e orario di inizio e giorno della settimana e orario di fine. Esempio: lun 22:00 mar 06:00 mer 22:00 - gio 08:00 (Conferimento possibile da lunedi alle 22:00 fino a martedi alle 06:00 e a partire da mercoledi alle 22:00 fino a giovedi alle 08:00.
- Esclusione giorni. Giorni da escludere al conferimento. E' possibile indicare giorni separati da virgola; ci sono opzioni prestabilite tipo: C=capodanno, E=epifania, .... Quindi se si vuole

escludere ad esempio capodanno ed epifania, basta inserire "C,E". E' possibile escludere anche il giorno antecedente alla festività ad esempio: "P-1" esclude il giorno che precede Pasqua. E' possibile escludere anche un giorno e mese specifico utilizzando: "dd/MM", cioè giorno a 2 cifre "/" mese a 2 cifre.

- Base Tempo: ad esempio vogliamo massimo 2 conferimenti a settimana per ciascun utente, basta inserire in base tempo "1w" (1 settimana) e nel campo successivo il valore "2".
- Count Tempo: numero di conferimenti possibili nell'arco temporale impostato su "Base Tempo".
- Where Tempo: condizioni particolari sempre riferiti a Base Tempo.
- Secondi Ripeti Conferimento: sono i secondi massimi che lo stesso conferimento può essere ripetuto senza che venga riconteggiato.
- Output Autorizzazione: Output raw da inviare all'ecoisola con riferimento agli sportelli da abilitare
- Output Rifiuti: Rifiuti abilitati al conferimento (alternativo ad Output Autorizzazione).
- Blocco su livello: Blocca il conferimento al raggungimento della soglia impostata per ciascun cassonetto dell'ecoisola.
- Mostra rifiuti bloccati: Mostra sul display i rifiuti bloccati invece di mostrare quelli abilitati.

### <span id="page-7-2"></span>**Gruppi utenti**

Questa sezione permette di modificare e creare i gruppi utenti. Un utente può aderire ad un solo gruppo. Ad esempio è possibile differenziare gli utenti domestici da quelli non domestici creando due gruppi.

### <span id="page-7-1"></span>**Visualizzazione conferimenti**

Dalla home page di un'ecoisola, è possibile visualizzare i conferimenti eseguiti su l'isola corrente semplicemente seguendo il link "Visualizza conferimenti".

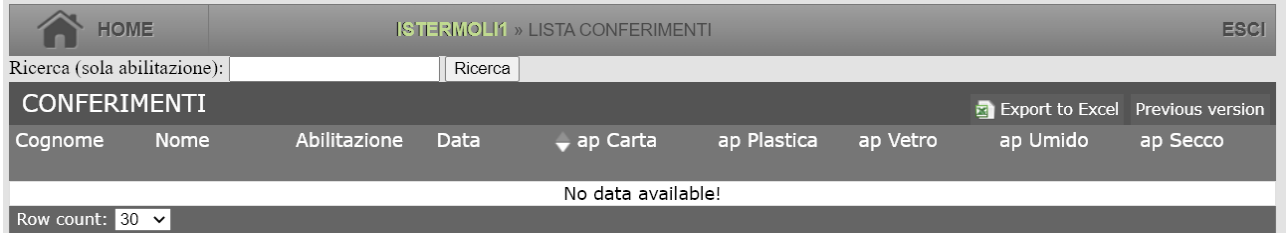

In questa pagina abbiamo tutti i conferimenti eseguiti sull'isola corrente con tutti i principali dati dell'utenza, la data e ora, e a seconda delle configurazioni gli sportelli aperti, il peso del rifiuto o il conteggio del materiale conferito. E' presente la funzione per esportare i dati in formato excel.

### <span id="page-7-0"></span>**Statistiche**

La sezione statistiche mette a disposizione tutta una serie di grafici su base tempo:

- Conferimenti totali sull'ecoisola selezionata
- Conferimenti totali in media per tutte le ecoisole del paese
- Conferimenti di tutte le ecoisole sullo stesso grafico
- Conferimenti dell'isola corrente
- Svuotamenti totali di tutte le ecoisole del paese
- Svuotamenti totali media
- Svuotamenti di tutte le ecoisole sullo stesso grafico
- Andamento livelli di riempimento dell'ecoisola selezionata
- Andamento livello batteria di tutte le ecoisole (funzione molto utile per capire lo stato di vita di tutte le batterie delle ecoisole)
- "I Fot x Isola". Questa funziona mostra quanta corrente è stata immagazzinata dall'ecoisola nell'unità di tempo scelta. Funzione disponibile solo con sistema di carica integrato alla scheda madre.

Nella sezione statistiche ricarica:

- Stato ricarica: mostra per ogni giorno, per quanto tempo l'isola è rimasta in carica, per quanto tempo l'isola non era in carica perché la batteria era carica, per quanto tempo l'isola non era in carica per mancanza di energia solare. Questa funzione permette di comprendere il "surplus" energetico in avanzo. Questa opzione è disponibile solo in ecoisole che sfruttano il sistema integrato di carica della scheda madre.
- Ricarica Ah: mostra quanti Ampere/ora sono stati assorbiti dai pannelli fotovoltaici. Opzione valida solo per sistema di carico integrato alla scheda madre.

### <span id="page-8-0"></span>**Autenticazioni**

Questa sezione mostra tutte le autenticazioni richieste dall'ecoisola oppure da tutte le ecoisole del paese se viene spuntato "Visualizza per intero paese".

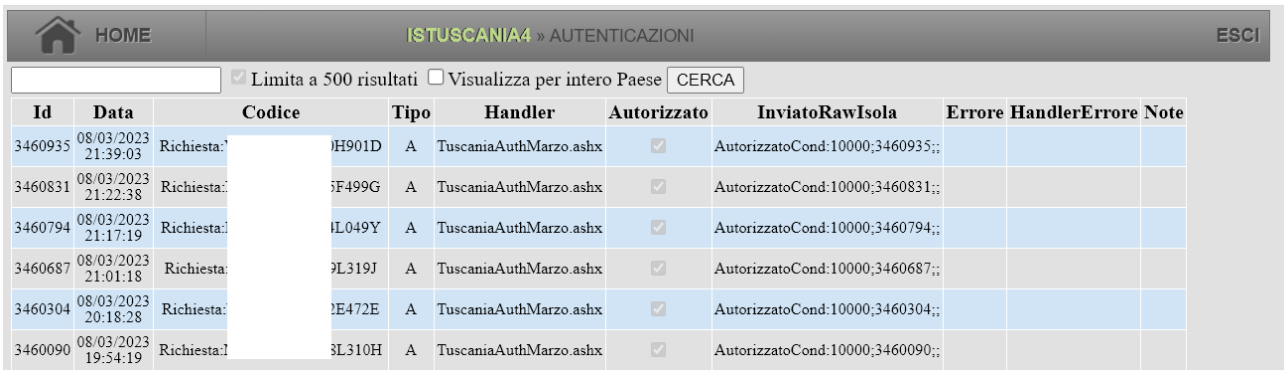

La richiesta di autenticazione viene eseguita solo per ecoisole configurate in "OPENALL OFF". Viene mostrata la data, il codice che ha richiesto l'autenticazione, eventuale handler utilizzato (autenticazione gestita esternamente da altro gestore/piattaforma), il flag di autorizzato, la risposta inviata all'ecoisola. In caso di utente non autorizzato, il campo InviatoRawIsola conterrà ad esempio: *Non autorizzato Data/ora non rispettati.* Sul display dell'ecoisola viene mostrato tutto ciò che segue Non autorizzato.